Contenido

Para utilizar esta función requiere instalar una tarjeta de memoria o adquirir una suscripción en la nube.

1 Reproducir / Pausar 2 Línea de tiempo

3 Consulta de grabación por fecha

Si lo desea, puede renombrar los dispositivos desde Tuya Smart para controlarlos con comandos de voz. Cada vez que renombre los dispositivos, solicite a su asistente lo siguiente: "Alexa, sincroniza dispositivos" o actualice desde la App Amazon Alexa.

Las Apps Google Home y Amazon Alexa están constantemente actualizándose, para mayor información consulte los manuales de usuario de sus

NOTA: asistentes.

# Preguntas frecuente

Si lo desea, puede renombrar los dispositivos desde Tuya Smart para controlarlos con comandos de voz. Cada vez que renombre los dispositivos, solicite a su asistente lo siguiente: "Okay Google, sincroniza dispositivos" o actualice desde la App Google Home.

### NOTA:

El nombre que asigne al dispositivo es el que utilizará para hacer funcionar los comandos de voz con los asistentes de Google y Amazon Alexa.

### Antes de comenzar

Asegúrese de que su Smartphone tenga iOS 8.1 o superior o Android 4.4 o superior. Verifique su red y asegúrese de estar conectado a un canal Wi-Fi de 2.4 GHz

### A. Descarga de la App

Descargue la App Tuya Smart desde App Store o Play Store o escanee el siguiente código QR con su Smartphone.

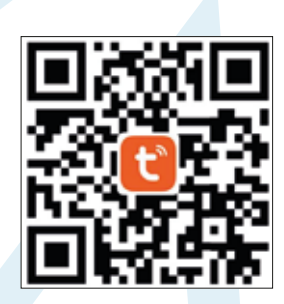

### B. Registro y acceso

Inicie la App Tuya Smart. Para registrarse, haga clic en "Crear cuenta nueva" (1), para continuar haga clic en "De acuerdo", elija su país e ingrese una dirección de correo electrónico, luego haga clic en "Obtenga el código de verificación" (2).

Ingrese el código enviado a su correo (consulte la bandeja de entrada o spam) (3), establezca una contraseña y haga clic en "Finalizado" (4). O inicie sesión directamente si ya tiene una cuenta.

### Advertencias de uso:

Procure mantener la cámara fuera de espacios metálicos o bloqueados por muebles u hornos de microondas que obstruyan las señales de sonido, video y datos. Procure instalar en los sitios más cercanos a la cobertura Wi-Fi de su hogar u oficina.

En la opción "Más funciones" (parte superior derecha de la interfaz) podrá cambiar el nombre del dispositivo, compartir el control del mismo con familiares y conocidos, acceder a la información, crear grupos, actualizar el firmware o eliminar el dispositivo.

Abra la App Tuya Smart, seleccione "+" (esquina superior derecha) (1), elija el tipo de dispositivo que desea añadir, en este caso vaya a "Sensor de protección" (2), luego seleccione "Cámara de seguridad" (3).

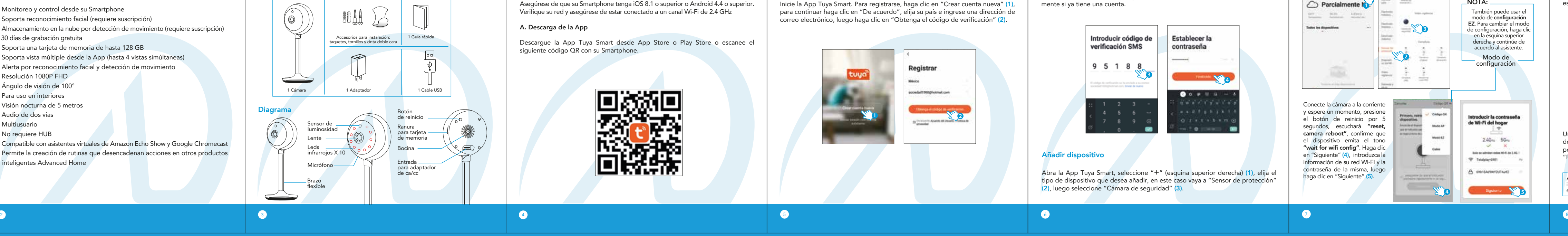

# ¿Cómo conectar con Google Home?

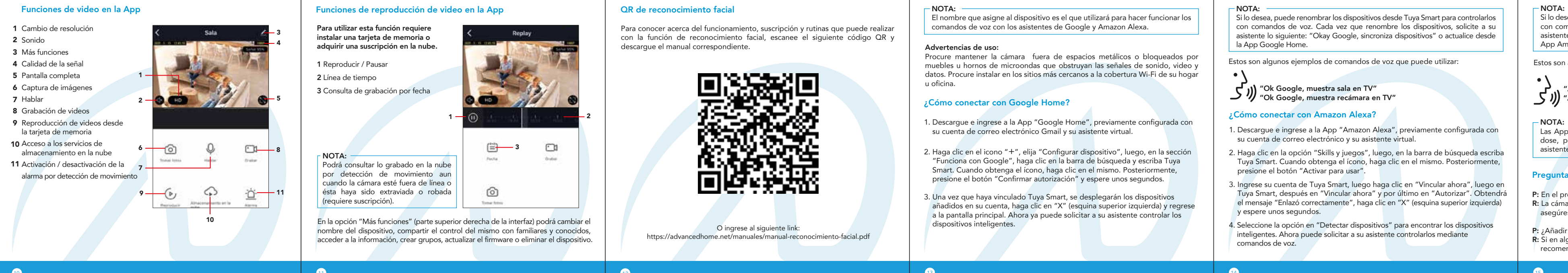

- 1. Descargue e ingrese a la App "Google Home", previamente configurada con su cuenta de correo electrónico Gmail y su asistente virtual.
- 2. Haga clic en el icono "+", elija "Configurar dispositivo", luego, en la sección "Funciona con Google", haga clic en la barra de búsqueda y escriba Tuya Smart. Cuando obtenga el ícono, haga clic en el mismo. Posteriormente, presione el botón "Confirmar autorización" y espere unos segundos.
- 3. Una vez que haya vinculado Tuya Smart, se desplegarán los dispositivos añadidos en su cuenta, haga clic en "X" (esquina superior izquierda) y regrese a la pantalla principal. Ahora ya puede solicitar a su asistente controlar los dispositivos inteligentes.

# $-$  NOTA:

Para conocer acerca del funcionamiento, suscripción y rutinas que puede realizar con la función de reconocimiento facial, escanee el siguiente código QR y descargue el manual correspondiente.

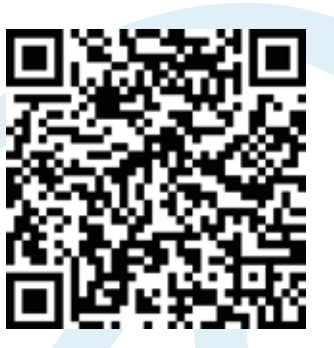

# ¿Cómo conectar con Amazon Alexa?

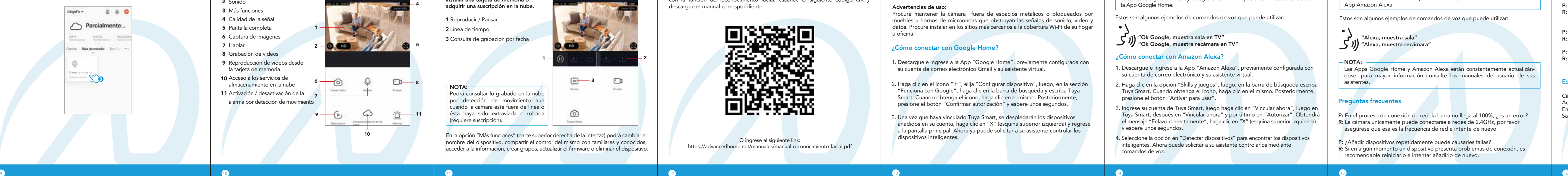

- 1. Descargue e ingrese a la App "Amazon Alexa", previamente configurada con su cuenta de correo electrónico y su asistente virtual.
- 2. Haga clic en la opción "Skills y juegos", luego, en la barra de búsqueda escriba Tuya Smart. Cuando obtenga el ícono, haga clic en el mismo. Posteriormente, presione el botón "Activar para usar".
- 3. Ingrese su cuenta de Tuya Smart, luego haga clic en "Vincular ahora", luego en Tuya Smart, después en "Vincular ahora" y por último en "Autorizar". Obtendrá el mensaje "Enlazó correctamente", haga clic en "X" (esquina superior izquierda) y espere unos segundos.
- 4. Seleccione la opción en "Detectar dispositivos" para encontrar los dispositivos inteligentes. Ahora puede solicitar a su asistente controlarlos mediante comandos de voz.

Estos son algunos ejemplos de comandos de voz que puede utilizar:

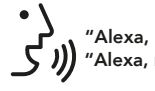

P: En el proceso de conexión de red, la barra no llega al 100%, ¿es un error? R: La cámara únicamente puede conectarse a redes de 2.4GHz, por favor asegúrese que esa es la frecuencia de red e intente de nuevo. P: ¿Añadir dispositivos repetidamente puede causarles fallas?

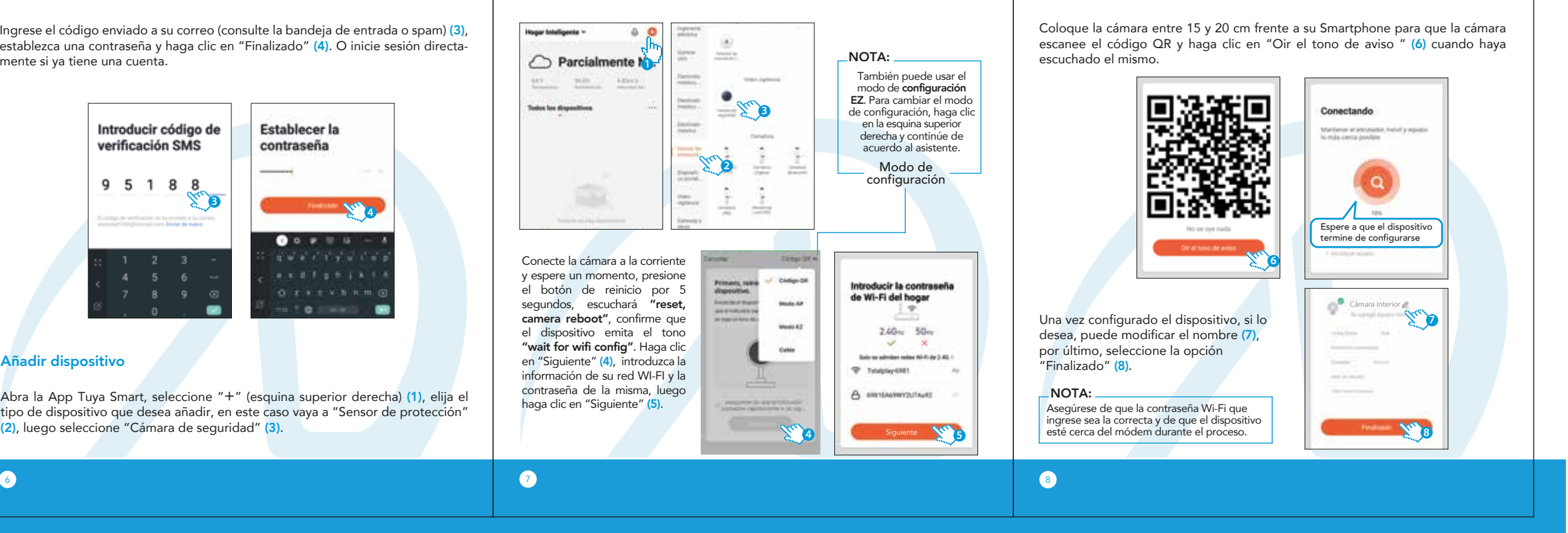

R: Si en algún momento un dispositivo presenta problemas de conexión, es recomendable reiniciarlo e intentar añadirlo de nuevo.

- P: El dispositivo no muestra imágenes correctamente.
- R: Observe si la red funciona correctamente. Coloque la cámara cerca del módem, si no mejora, reinicie el dispositivo y añádalo nuevamente.
- P: ¿Cómo puedo cambiar el dispositivo a otro módem?
- R: Primero reinicie el dispositivo y a continuación bórrelo desde la App. Posteriormente configúrelo nuevamente desde la App.
- P: ¿Por qué no obtengo notificaciones en mi teléfono? R: Asegúrese de que la función de recordatorios esté activa en su Smartphone.
- P: ¿Por qué el dispositivo no reconoce la tarjeta de memoria? R: Si ocurrió un corto en el suministro de energía, se recomienda reinsertar la tarjeta de memoria. Observe que la tarjeta tenga formato FAT32.

Al concluir la configuración, busque y seleccione la cámara en la lista de dispositivos (8) para poder controlarla a través de la App desde donde se encuentre, sólo se requiere conexión a internet.

> "Alexa, muestra sala" "Alexa, muestra recámara"

Estos son algunos ejemplos de comandos de voz que puede utilizar:

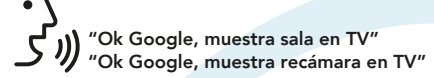

Importador: Zutto Technologies, S.A. de C.V. Av. Ejército Nacional No. 505 Interior 1602 Colonia Granada, C.P. 11520 Miguel Hidalgo, Ciudad de México, México. Teléfonos: 55 68447575, 800 2345693

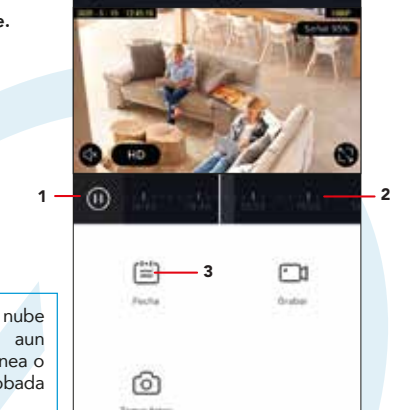

Favor de leer la presente guía de instalación antes de operar el producto

la operación de este equipo está sujeta a las siguientes dos condiciones: (1) es posible que "<br>este equipo o dispositivo no cause interferencia perjudicial y (2) este equipo o dispositivo debe<br>aceptar cualquier interferenc

# Características

- Monitoreo y control desde su Smartphone
- Soporta reconocimiento facial (requiere suscripción)
- Almacenamiento en la nube por detección de movimiento (requiere suscripción) 30 días de grabación gratuita
- Soporta una tarjeta de memoria de hasta 128 GB
- Soporta vista múltiple desde la App (hasta 4 vistas simúltaneas)
- Alerta por reconocimiento facial y detección de movimiento
- Resolución 1080P FHD
- Ángulo de visión de 100°
- Para uso en interiores
- Visión nocturna de 5 metros
- Audio de dos vías
- Multiusuario
- No requiere HUB
- Compatible con asistentes virtuales de Amazon Echo Show y Google Chromecast - Permite la creación de rutinas que desencadenan acciones en otros productos inteligentes Advanced Home

**2**

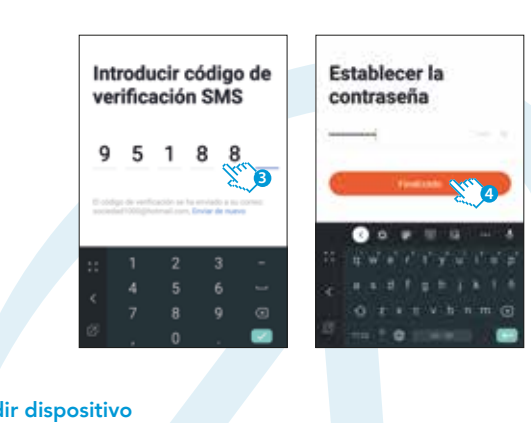

### Especificaciones técnicas

Cámara inalámbrica: 5 Vcc 1,5 A Adaptador de ca/cc: Entrada: 100-240 V~ 50/60 Hz 0,3 A Máxima Salida: 5 Vcc 1500 mA

Este dispositivo es compatible con las siguientes Apps:

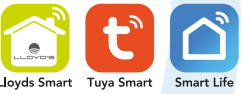

NOTA: Podrá consultar lo grabado en la nube por detección de movimiento aun cuando la cámara esté fuera de línea o ésta haya sido extraviada o robada (requiere suscripción).

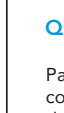

Modelo: LC-1284

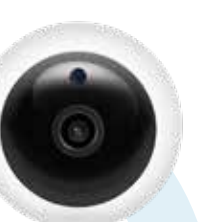

CÁMARA INALÁMBRICA

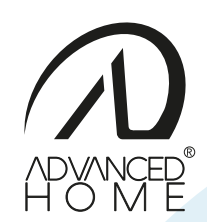

# GUÍA RÁPIDA DE INSTALACIÓN

O ingrese al siguiente link: https://advancedhome.net/manuales/manual-reconocimiento-facial.pdf